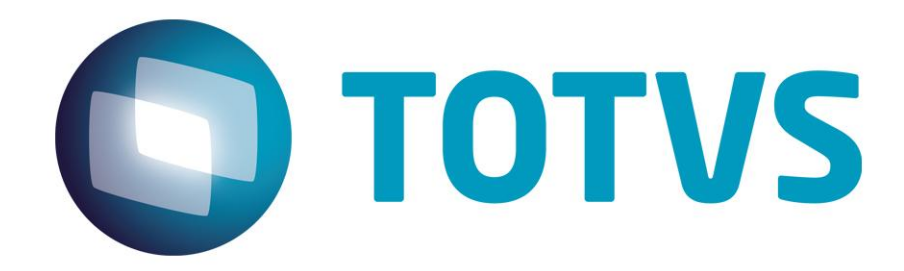

**Odontologia – Gestão de Plano de Saúde**

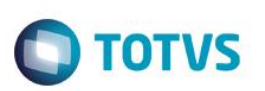

#### Sumário

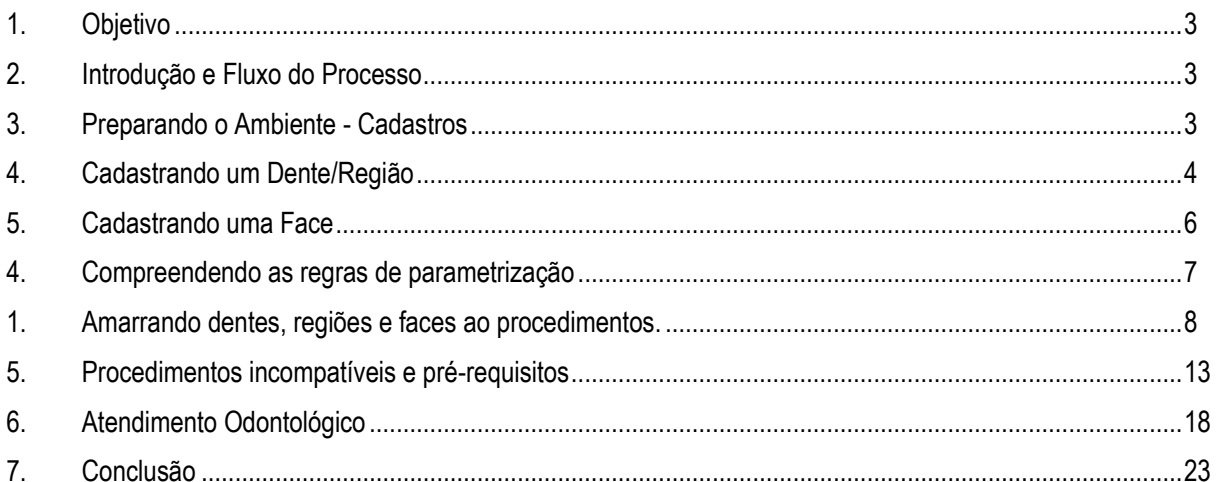

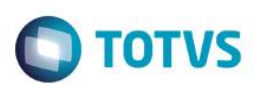

#### **1. Objetivo**

<span id="page-2-0"></span>Este manual tem o objetivo de esclarecer ao usuário os conceitos básicos e processo do subssegmento odontológico dentro do PLS.

Os processos que serão especificados neste documento são:

- Fluxo do Processo Odontológico
- Cadastro de Dente/Região e Face.
- Amarração de Dente e Face a um procedimento na tabela Padrão.
- Parametrização das Regras Específicas de carência, cobertura, periodicidade e quantidade.
- Configuração de Procedimentos Incompatíveis e pré-requisitos.
- Atendimento Odontológico.
- <span id="page-2-1"></span>**·** Impressão da Guia odontológica.

#### **2. Introdução e Fluxo do Processo**

O subssegmento odontológico foi criado no PLS para atender ao subssegmento de odontologia, que embora também seja parte do segmento de saúde, possui suas próprias características, processos e regras, o que exigiu do Protheus uma solução própria, que compreendesse o dia-a-dia e as necessidades desse mercado.

Você também pode conferir o treinamento Odontologia, na academia virtual da TOTVS, com o e-learning **Odontologia**.

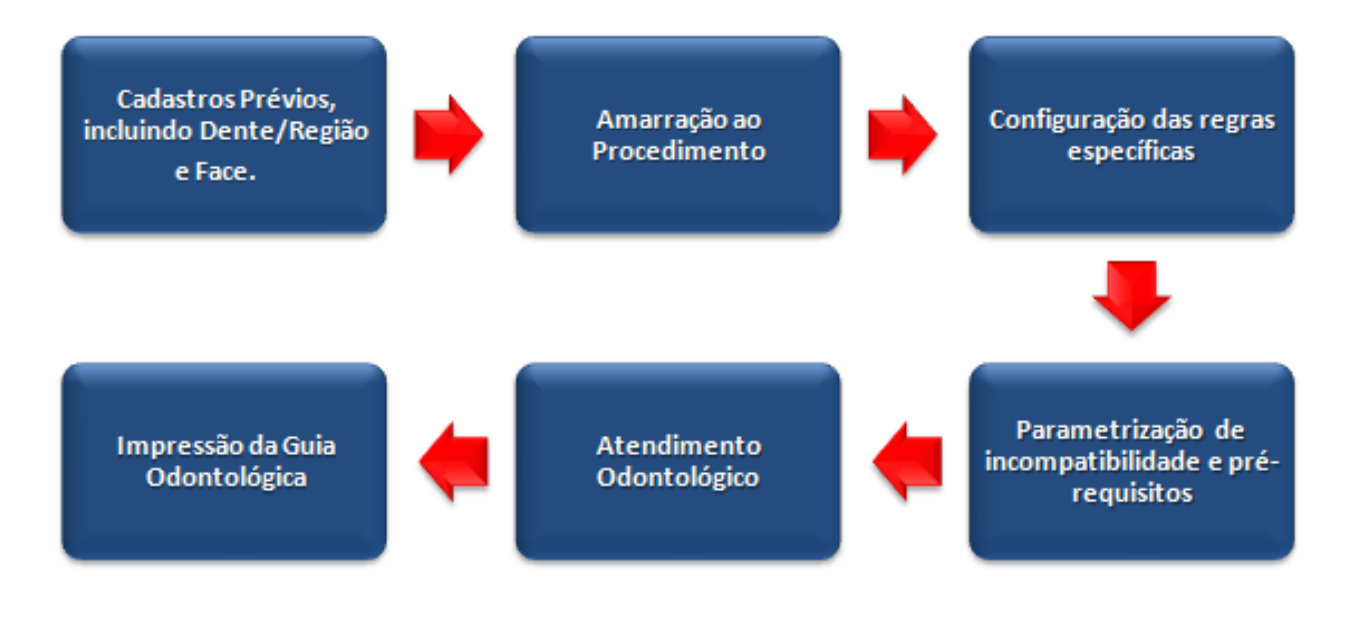

#### <span id="page-2-2"></span>**3. Preparando o Ambiente - Cadastros**

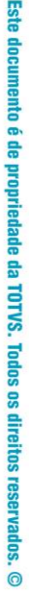

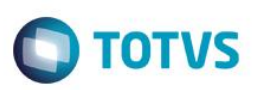

Antes de realizar o processo odontológico, são necessários alguns cadastros prévios:

- Contrato/Família.
- Operadora de Saúde.
- Procedimento.
- Rede de Atendimento.
- Tabela Padrão.
- Dente/Região.
- Faces.

**Odontologia**

<span id="page-3-0"></span>Esses cadastros já estão explicados, e você pode consultá-los no manual de **Cadastros do PLS**. Neste manual, vamos falar um pouco mais sobre dois deles, que são usados especificamente na área odontológica que são os Cadastros de **Dente/Região** e **Face**.

#### **4. Cadastrando um Dente/Região**

1. No módulo **Plano de Saúde**, navegue pelo menu: **Atualizações/Procedimento**/**Dente/Região (PLSA103)**

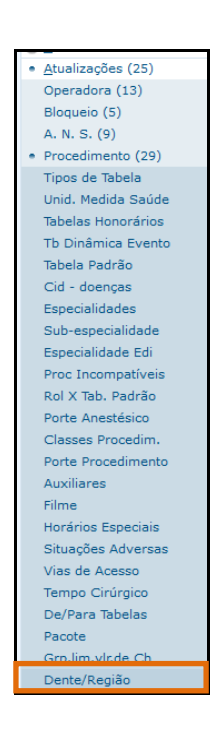

2. No padrão do PLS, desde sua implantação, toda a dentição já vem cadastrada. Esse cadastro, então, é pouco utilizado, mas ainda sim, é necessário caso seja necessário visualizar ou alterar alguma informação. Esta é a tela de **Dente/Região**.

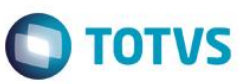

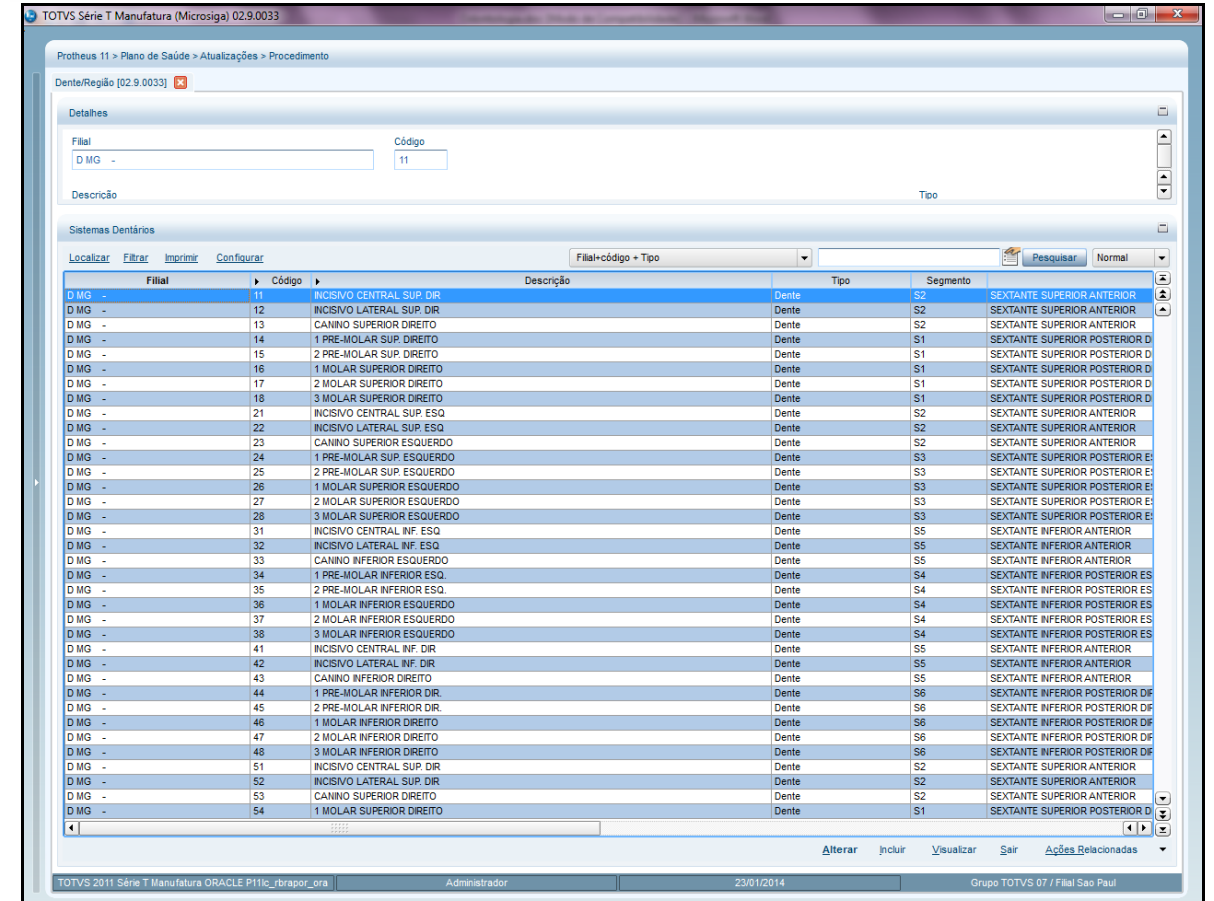

**3.** Clique em **Incluir** para cadastrar um novo dente.

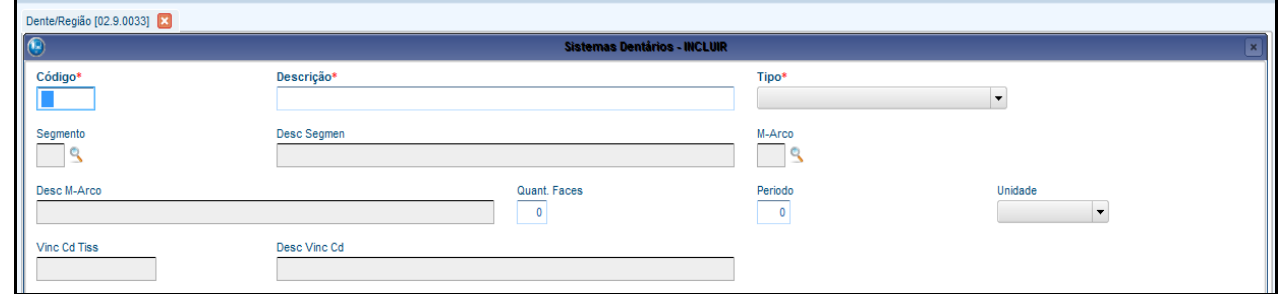

Nesta rotina, os principais campos que devem ser preenchidos são:

- **Código.** (B04\_CODIGO): Código da região a ser cadastrada.
- **Descrição.** (B04\_DESCRI): Descrição da região a ser cadastrada. O Sistema aceita somente letras maiúsculas e sem acentuação ou caracteres especiais.
- **Tipo.** (B04\_TIPO): Tipo da região a ser cadastrada.
- **Segmento.** (B04\_SEGMEN): Segmento da região a ser cadastrada.
- **M-Arco.** (B04\_M\_ARCO): Localização da região a ser cadastrada.

 $\bullet$ 

- **Quant. Faces.** (B04\_QTDFAC): Informe a quantidade de faces que este Dente/Região possui. O preenchimento deste campo é importante, em conjunto com o campo **Quant. Faces** da Tabela Padrão. Se este campo indica que o dente tem 4 faces, e o outro campo indica que o procedimento ocupará 04 faces, então o procedimento poderá ser realizado apenas uma vez. Isso evita possível fraude do prestador, no repasse à operadora, relatando mais de uma vez o procedimento no mesmo dente ou face.
- **Período.** (B04\_PERIOD): Informe o numeral que corresponderá ao período de pesquisa no histórico do usuário para calcular a quantidade de Faces já restauradas. Exemplo: Se for cadastrado o número **3**, com a unidade **Mês**, no momento do atendimento, o sistema buscará no histórico do usuário até três meses para trás, se já houve alguma restauração já realizada neste dente.
- **Unidade.** ( B04\_UNIDAD): Informe a unidade de medida de tempo correspondente ao numeral informado no campo Período (dias, meses, ano, etc).
- **4.** Clique em **Confirmar,** para concluir o cadastro.

#### <span id="page-5-0"></span>**5. Cadastrando uma Face**

1. No módulo **Plano de Saúde**, navegue pelo menu: **Atualizações/Procedimento/Faces (PLSA104).**

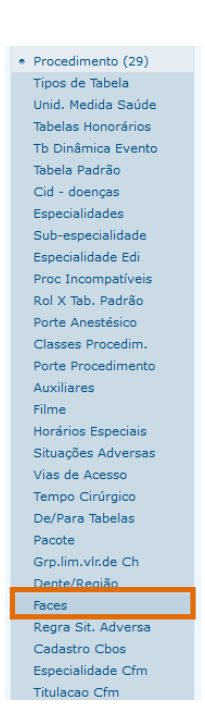

**2.** Será aberta a tela para o cadastro de faces. Neste cadastro, deve-se inserir um código para a face no campo **Face** e no campo seguinte uma descrição. De maneira semelhante ao cadastro de Dente/Região, o sistema não aceita acentuação, caracteres especiais ou letras minúsculas. Os campos **Vinc. Cd. TISS** e **Desc. Vinc Cd.** são referentes ao cadastro de terminologias da TISS 3.0. Para utilizá-los é necessário que os pacotes da TISS estejam implementados na base e todas as configurações do Boletim Técnico. Para mais informações consulte o boletim técnico **Melhorias no Processo TISS\_THQGIW,** no Portal do TDN.

**D** TOTVS

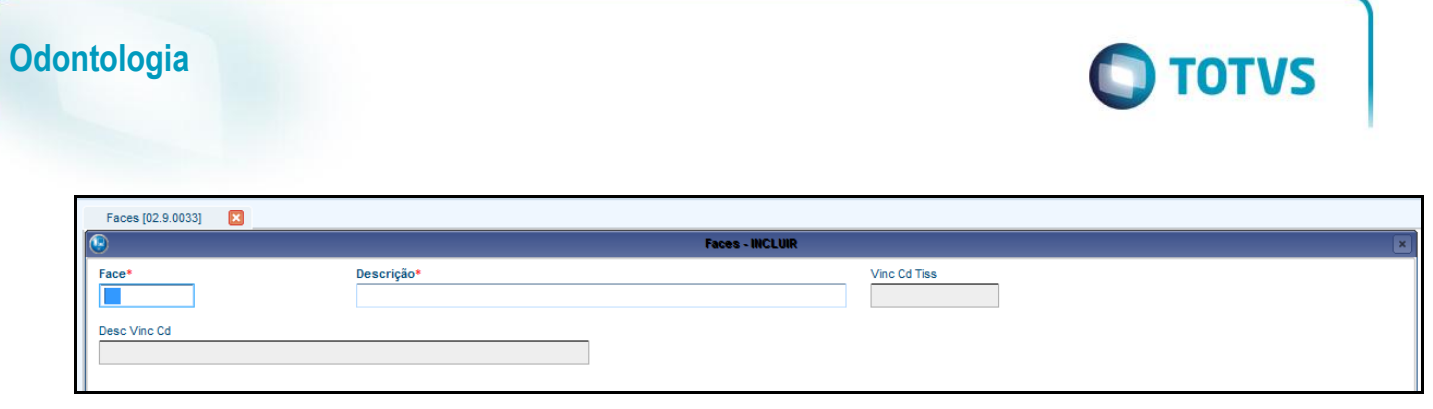

3. Clique em **Confirmar** para concluir o cadastro.

Após realizar os cadastros prévios de **Dente/Região** e **Face**, a próxima etapa é amarrá-los aos procedimentos na Tabela Padrão. Veremos esse processo no tópico a seguir.

#### **4. Compreendendo as regras de parametrização**

Após amarrar as faces e dentes ao procedimento, é preciso configurar algumas regras. Essas regras podem ser configuradas de **5. Compreendendo as regras de parametrização**acordo com a face, dente ou procedimento, isto é, em qualquer nível, partindo do mais específico para ao mais genérico.

Ao configurar as regras de parametrização, é fundamental compreender que ela pode ser feita em três níveis: Pode-se configurar uma regra de acordo com a face, com o dente, ou com a Tabela Padrão.

A configuração feita no nível da face é a mais específica e a que valerá sobre as outras, caso o sistema encontre duas informações configuradas. Após a face, valerá a configuração do Dente, e só então, a configuração da Tabela Padrão.

Compreender os níveis de parametrização é entender a origem das informações extraídas pelo sistema para a realização dos processos, e sanar possíveis conflitos de informação.

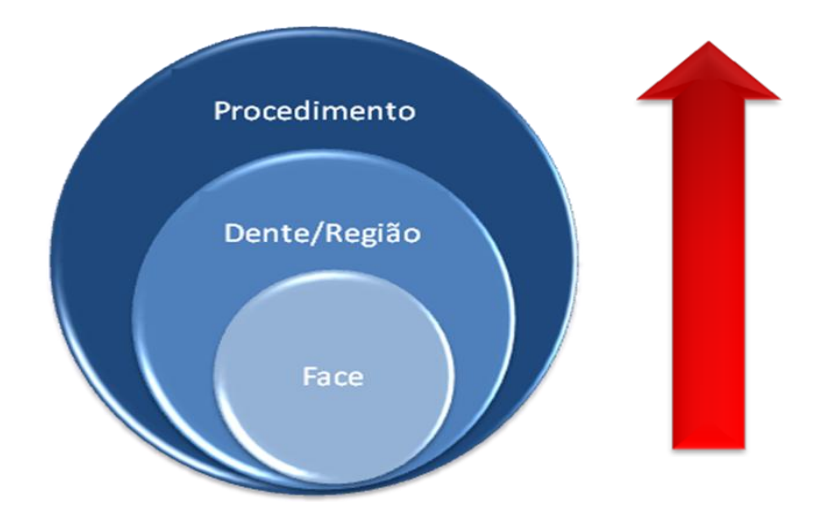

Regras para Parametrização do Procedimento, Dente ou Face:

**Cobertura Padrão:** A regra de cobertura é a que determina se o usuário tem direito a realizar aquele procedimento ou não, isto é, se o seu plano odontológico cobre aquilo que ele está tentando realizar. Esta regra de cobertura pode ser por município, por Estado ou outra delimitação geográfica:

<span id="page-6-0"></span>Este

 $\ddot{\bullet}$ 

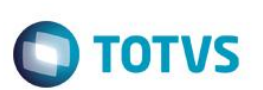

*Exemplo: O plano de Saúde Nacional tem cobertura para todo o Brasil.*

**Periodicidade:** É a regra definida para o tempo em que aquele procedimento pode ser realizado.

*Exemplo: Aplicação de flúor só pode ser feita apenas de 15 em 15 dias.*

**Quantidade:** É a regra que define a frequencia com a qual, determinado procedimento pode ser realizado.

*Exemplo: De 15 em 15 dias o paciente pode realizar apenas 1 aplicação de flúor.*

**Carência:** Esta regra define quanto tempo após a adesão ao plano de saúde, aquele procedimento poderá ser executado.

*Exemplo: Para realizar uma cirurgia dentária, o beneficiário deve aguardar até completar 3 meses de adesão ao plano de saúde, então, pode-se dizer que a carência para este procedimento é de 3 meses, ou 90 dias.*

### <span id="page-7-0"></span>**1. Amarrando dentes, regiões e faces ao procedimentos.**

Amarrar os dentes e regiões aos procedimentos significa indicar em quais dentes e faces aquele procedimento pode ocorrer. Existem procedimentos que terão todos os dentes e faces amarrados, ou procedimentos apenas com molares, por exemplo. Se essa amarração não estiver devidamente realizada, a autorização não poderá acontecer no momento do atendimento.

1. No **Plano de Saúde**, acesse **Atualizações/Procedimento/Tabela Padrão (PLSA940).**

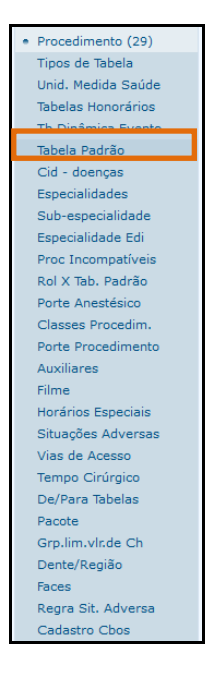

1. Na Tabela Padrão, serão apresentados todos os procedimentos que foram cadastrados na rotina Tabela Dinâmica de Eventos (para mais informações sobre o cadastro dos procedimentos, veja o manual de Cadastros do PLS, no Portal do TDN). Com o procedimento selecionado, clique em **Ações Relacionadas**, e em seguida, em **Dente/Região**.

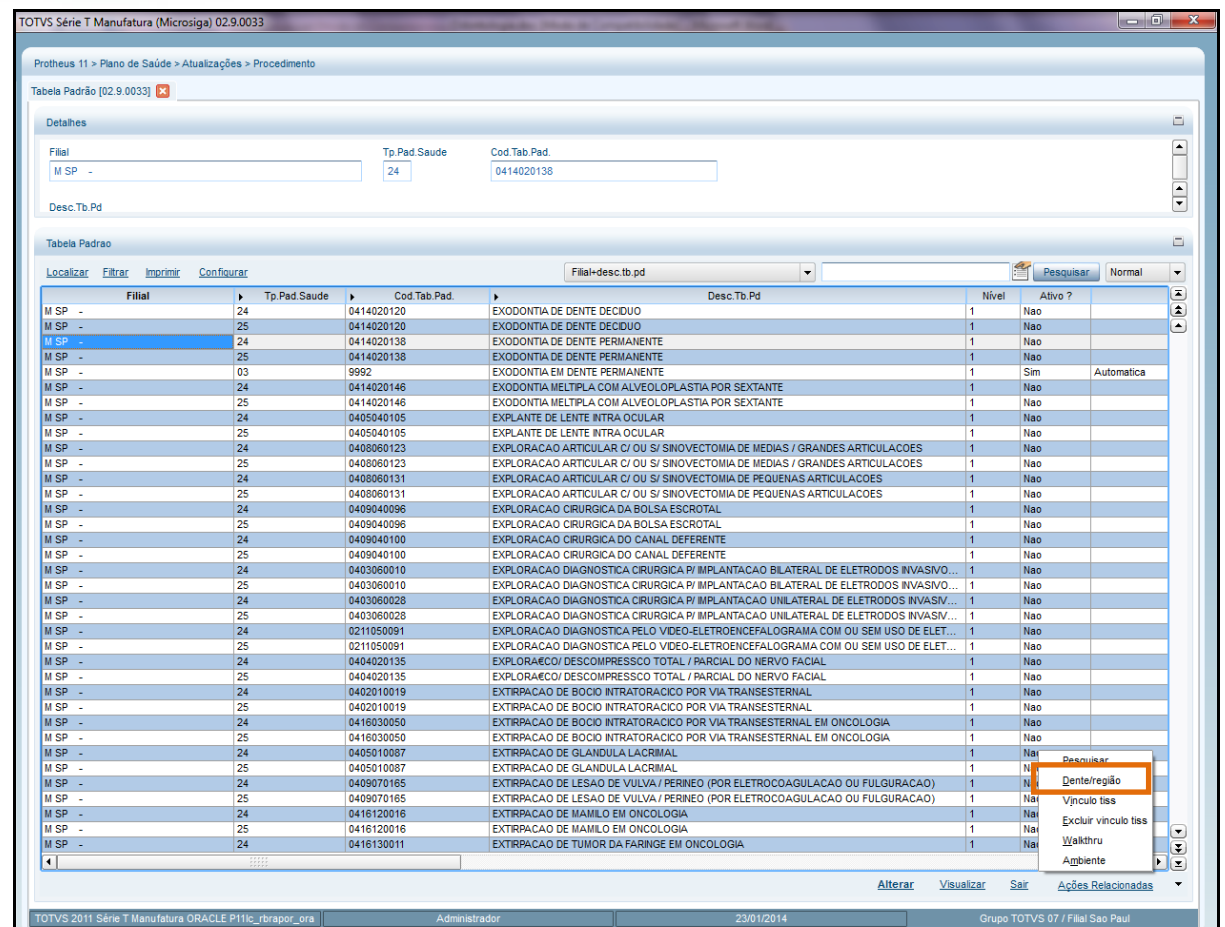

**O** TOTVS

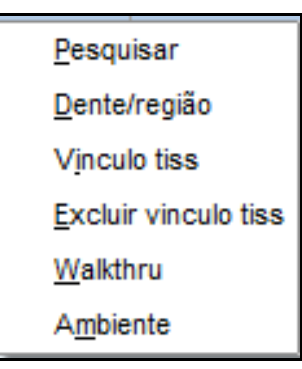

2. São apresentados na tela os dentes cadastrados para o procedimento que foi selecionado na tela anterior.

**O** TOTVS

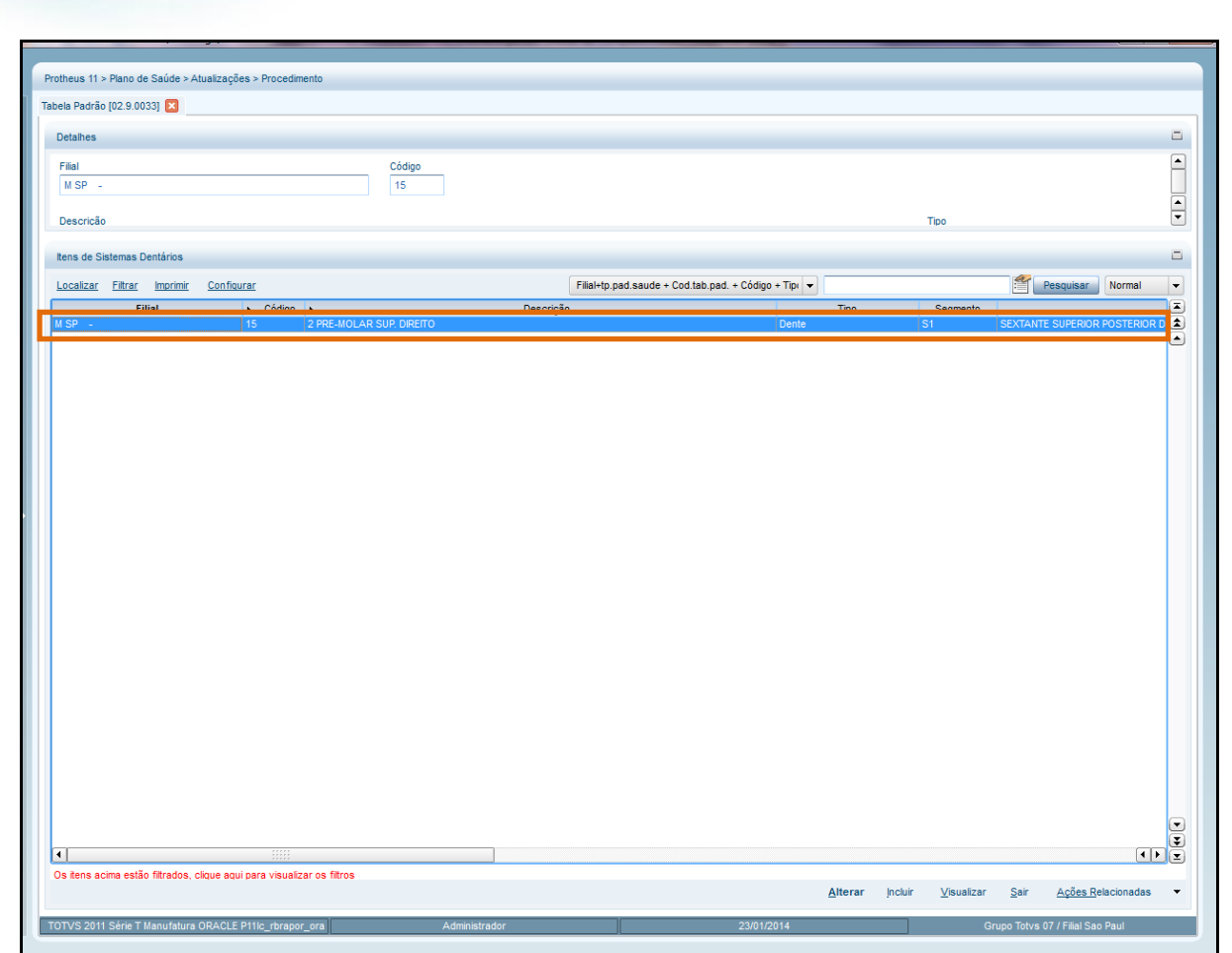

**Odontologia**

**3.** Clique em **Incluir.** As abas na parte de cima são as regras a serem configuradas: Cobertura Padrão, Quantidade e Periodicidade. Na aba **Gerais**, para o processo de amarração, preencha o código do dente a ser amarrado e pressione a tecla TAB.

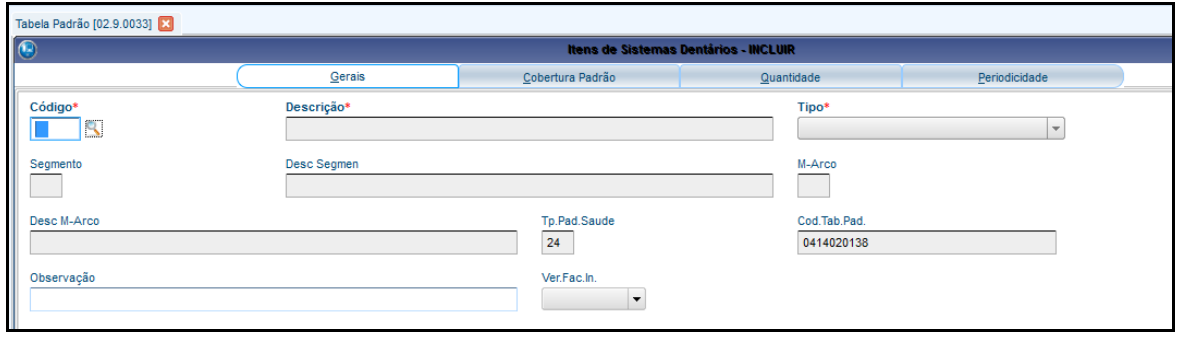

**4.** Veja que a descrição foi preenchida automaticamente de acordo com o cadastro do Dente.

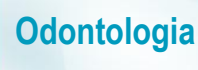

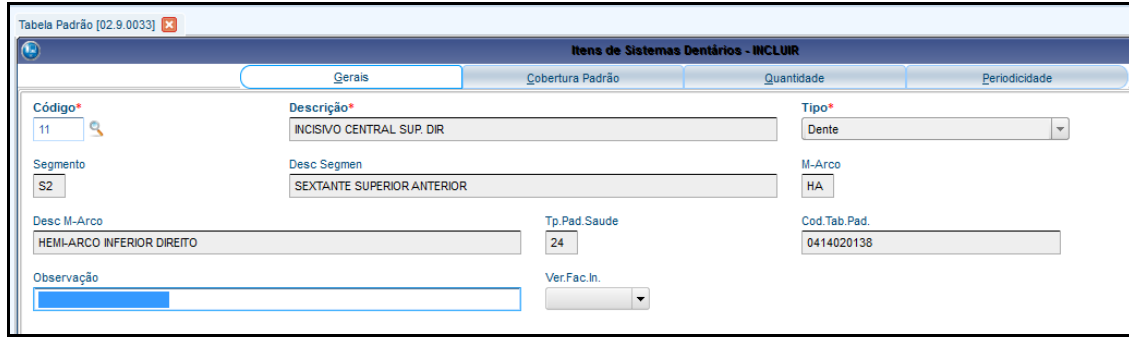

**5.** Na aba Cobertura Padrão, determinamos a idade mínima e máxima para realização do procedimento, por exemplo: Se o procedimento tratar-se de um dente de leite, a idade mínima será 0 e a idade máxima será por volta de 4 anos.

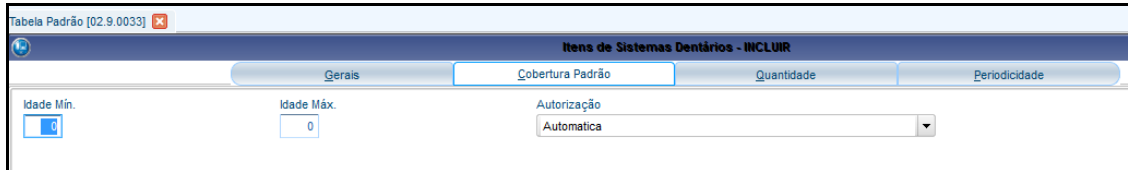

6. Na aba Quantidade, será estabelecida a quantidade de vezes que aquele procedimento pode ser feito no dente selecionado. Por exemplo: Se o campo **Qtd. (BO5\_QTD)** estiver configurado como 1 e o campo **Unidade** estiver configurado como **mês (BO5\_UNCA)**, estamos informando que aquele procedimento pode ser realizado apenas uma vez, ao mês.

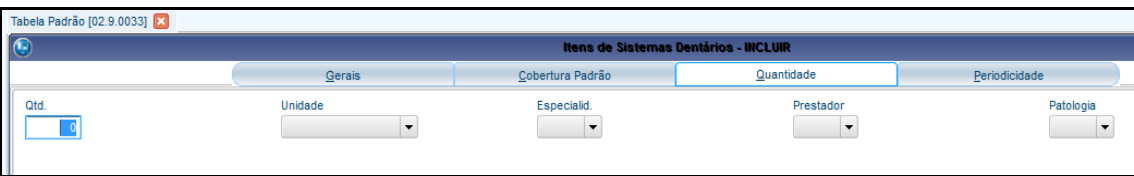

7. Na aba **Periodicidade**, informamos o período no qual o beneficiário pode realizar determinado procedimento. Exemplo: Se preenchemos o campo Período com o valor 6 e o campo **Unidade** com o valor Meses, estamos indicando que naquele dente, o procedimento pode ser feito de 6 em 6 meses.

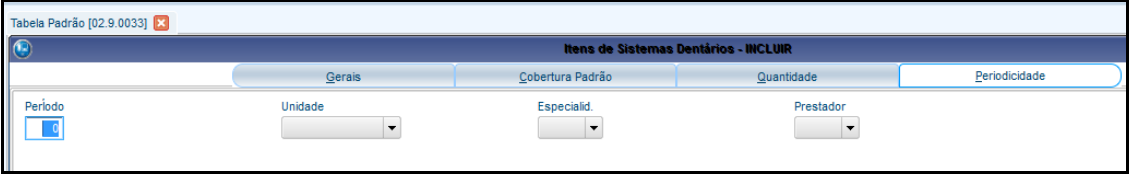

- 8. Clique em **Confirmar** para concluir a amarração do dente ao procedimento.
- 9. Com o dente selecionado clique em **Ações Relacionadas/Faces**, para amarrar a face ao dente dentro do procedimento.
- 10. Clique em **Incluir.**

 $\ddot{\bullet}$ 

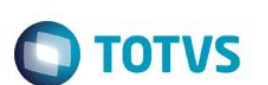

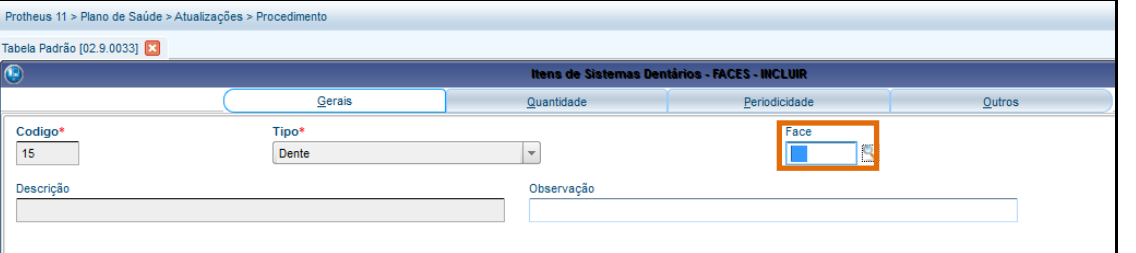

- 1. A janela já traz o código do dente preenchido, então o que é necessário fazer é digitar no campo **Face,** a face do dente que desejamos amarrar.
- 2. Clique em **Confirmar** para concluir a amarração da face.
- 3. Veja que a face foi criada dentro do dente.

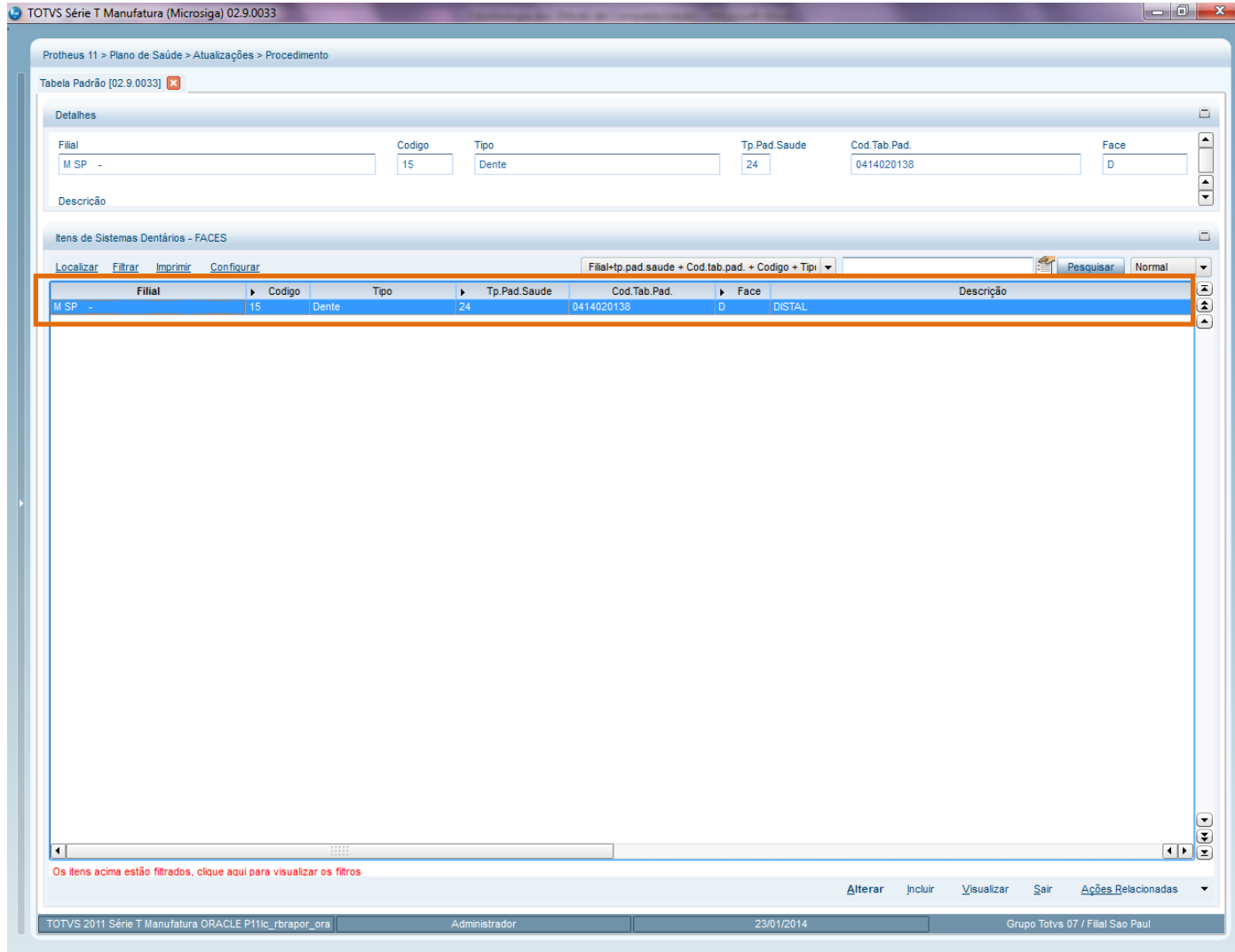

Este documento é de propriedade da TOTVS. Todos os direitos reservados.  $\odot$ 

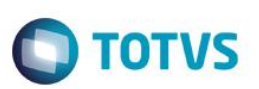

### <span id="page-12-0"></span>**5. Procedimentos incompatíveis e pré-requisitos**

Ao realizar a amarração de Procedimentos na Tabela Padrão, existem duas opções na barra de Ações Relacionadas: **Prérequisitos** e **Procedimentos Incompatíveis:**

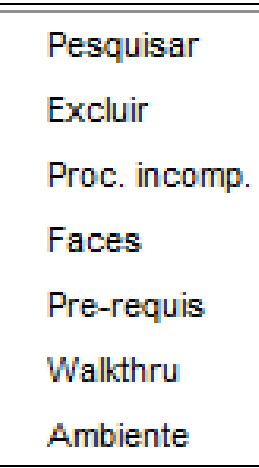

Determinar os pré-requisitos para determinado procedimento, é configurá-lo para que a autorização não seja realizada, sem que outro seja previamente realizado.

*Exemplo: A aplicação de flúor pode ser realizada apenas em dentes que sofreram limpeza, há pelo menos três meses.*

O sistema busca na guia e/ou no histórico do beneficiário (de acordo com a configuração que foi realizada), se aquele procedimento já foi realizado. Se ele não encontrar ocorrência deste procedimento, apresentará crítica e não deixará a autorização acontecer.

Já o conceito de Procedimentos Incompatíveis ocorre de forma inversa. Configurar um procedimento incompatível é determinar que a autorização não seja realizada, caso outro procedimento já tenha acontecido em certo período. É possível determinar se a busca é realizada somente dentro da guia ou também no histórico do beneficiário.

*Exemplo: Uma restauração não pode acontecer em um dente que já tenha sido extraído, neste caso a extração e a restauração são procedimentos incompatíveis.*

O sistema busca na guia e/ou no histórico (conforme configuração), se o procedimento incompatível foi realizado. Caso ele encontre ocorrência deste procedimento, aponta uma crítica.

#### **CADASTRANDO PRÉ-REQUISITOS E PROCEDIMENTOS INCOMPATÍVEIS**

- 1. No **Plano de Saúde**, acesse as opções **Atualizações/Procedimento/Tabela Padrão (PLSA940)**.
- 2. Selecione o Procedimento e clique em **Ações Relacionadas/Dente/Região**.
- 3. Selecione o Dente/Região que foi amarrado no processo anterior e clique novamente em **Ações Relacionadas/ Prérequis**.

 $\ddot{\bullet}$ 

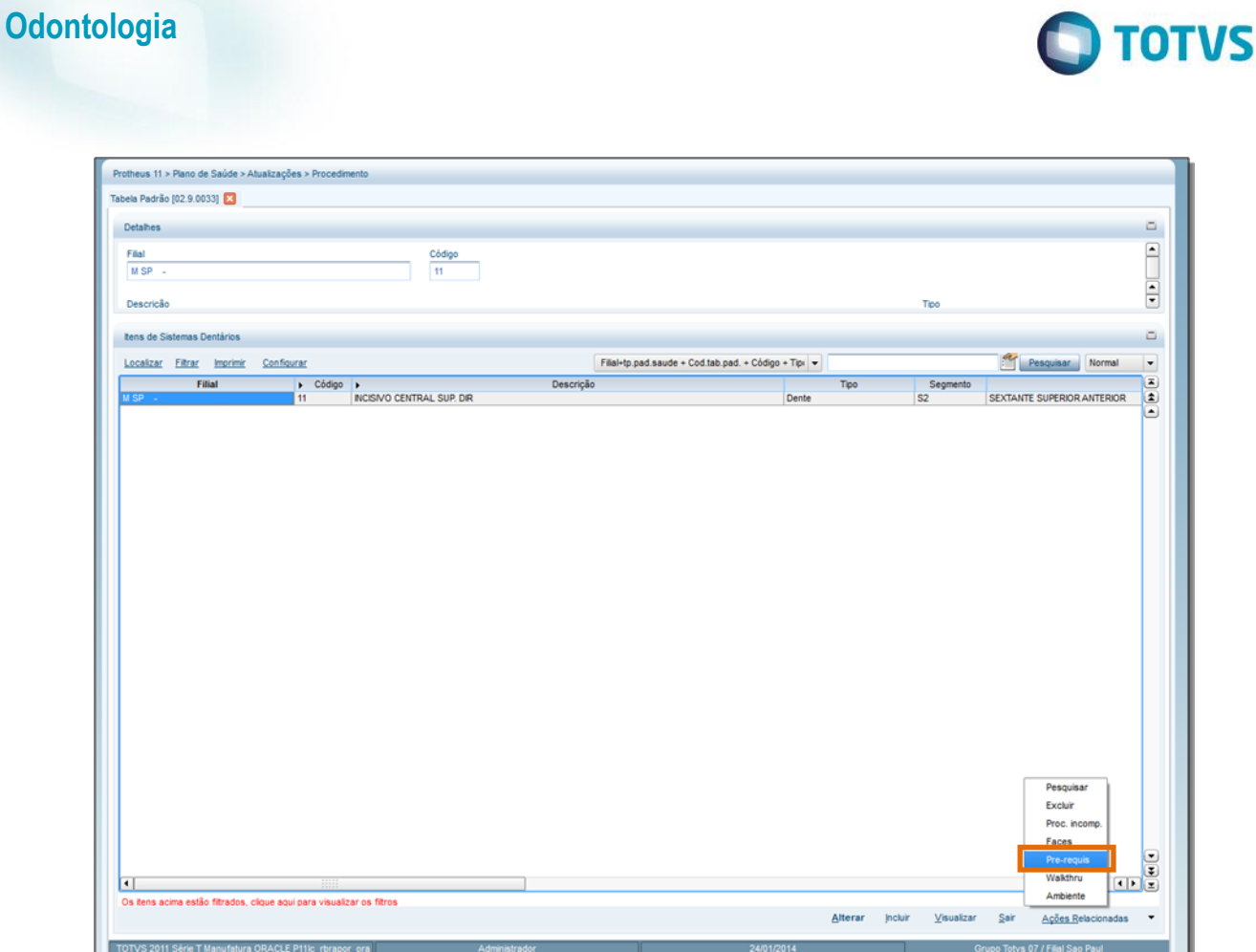

1. Será aberta a tela com os procedimentos incompatíveis ao procedimento criado. Clique em **Incluir.**

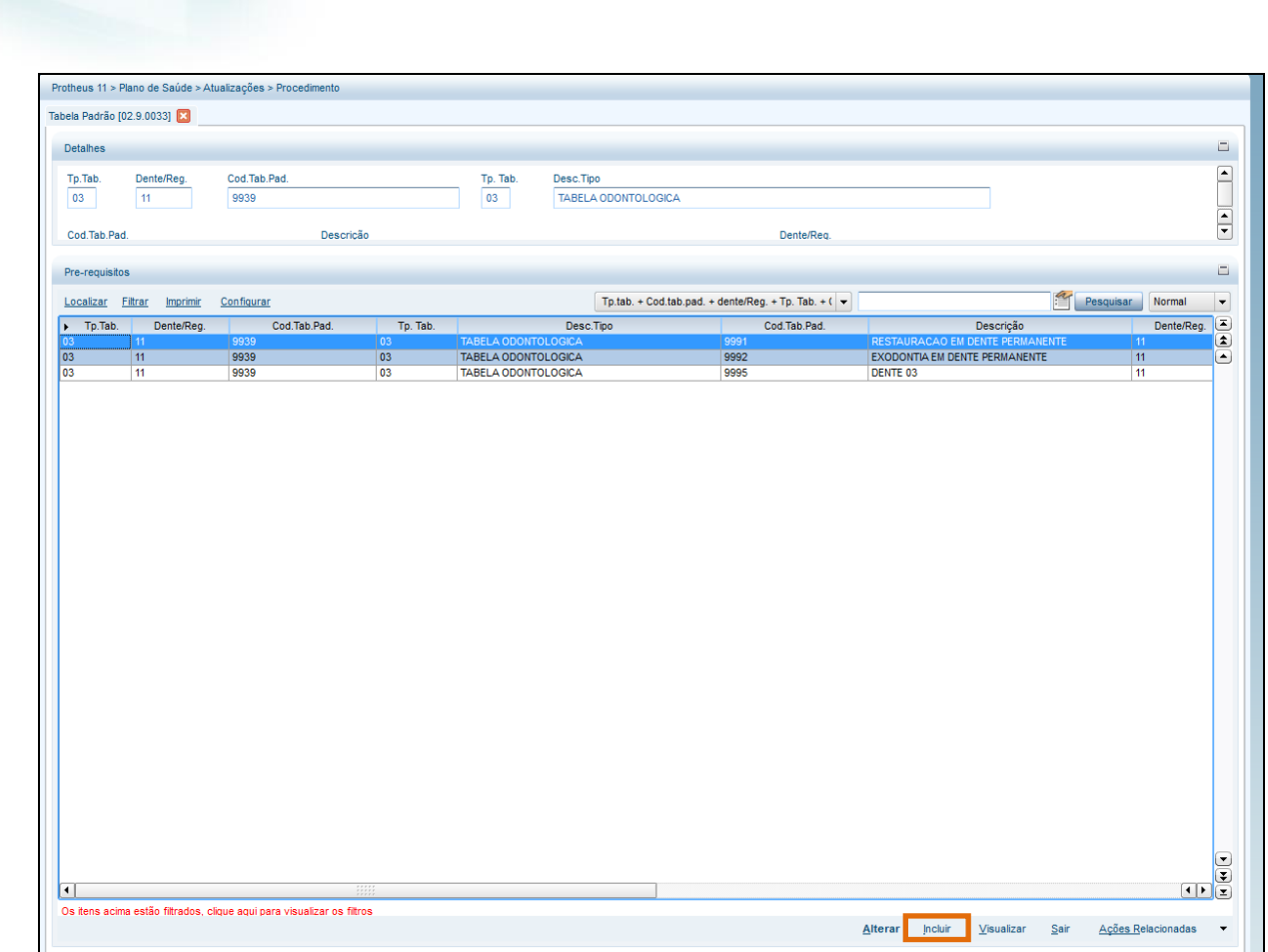

**O** TOTVS

2. Esta é a tela para inclusão de um pré-requisito. Preencha os campos com as informações sobre o procedimento que representa incompatibilidade.

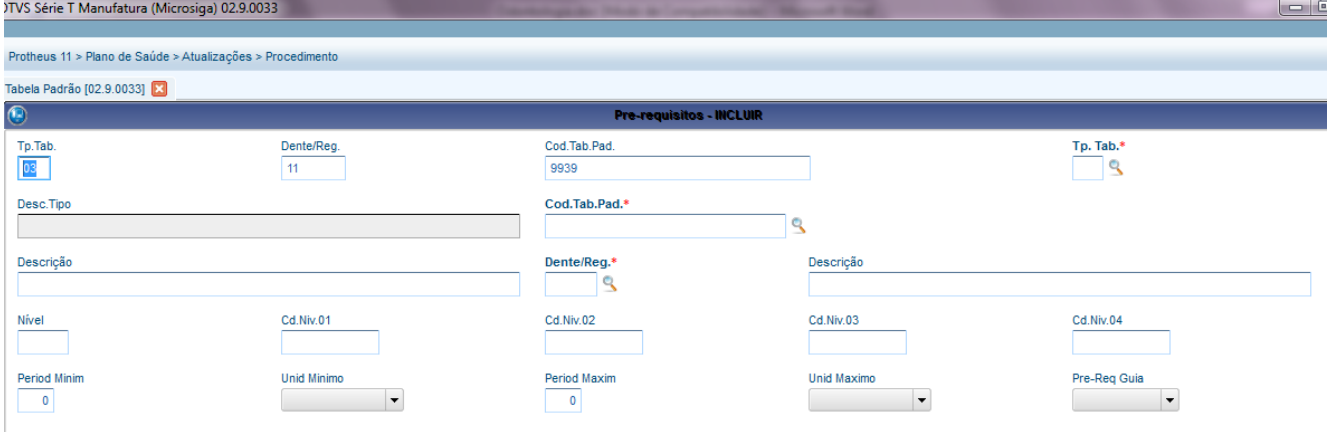

Preencha os campos desta janela conforme necessidade, atentando-se aos principais:

- **Tp. Tab. (B0N\_CODPAD):** Código do tipo de tabela padrão.
- **Cod. Tab. Pad. (B0N\_CODPSA):** Informe o código do procedimento.
- **Dente/Reg. (B0N\_DENREG):** Informe o código do dente/região.
- **Period Minim (B0N\_QTDMIN):** Informe o período mínimo exigido para esse pré-requisito.
- **Unid Mínimo (B0N\_UNIMIN):** Informe a Unidade de Medida que representará o numeral informado no campo Período mínimo.

**Odontologia**

 $\overline{a}$ 

 $\mathbf{\mathbf{\mathsf{I}}}\mathbf{\mathsf{I}}$ 

 $\ddot{\bullet}$ 

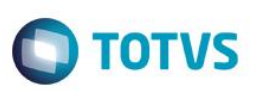

- **Period Maxim (B0N\_QTDMAX):** Informe o período máximo exigido para esse pré-requisito.
- **Unid Maximo (B0N\_UNIMAX):** Informe a Unidade de Medida que representará o numeral informado no campo Período máximo.
- **Pre-Req Guia (B0N\_PRERGU):** Define se a pesquisa no histórico do beneficiário será realizada na mesma guia. Se estiver configurado como **Sim,** o sistema buscará a pesquisa na guia do beneficiário. A busca realizada será de acordo com o campo **Período Mínimo** e **Período Máximo** desta mesma janela.
- 3. Clique em **Confirmar** para cadastrar pré-requisito.
- 4. De volta à janela de **Dente/Região,** clique em **Ações Relacionadas/Procedimentos Incomp.**

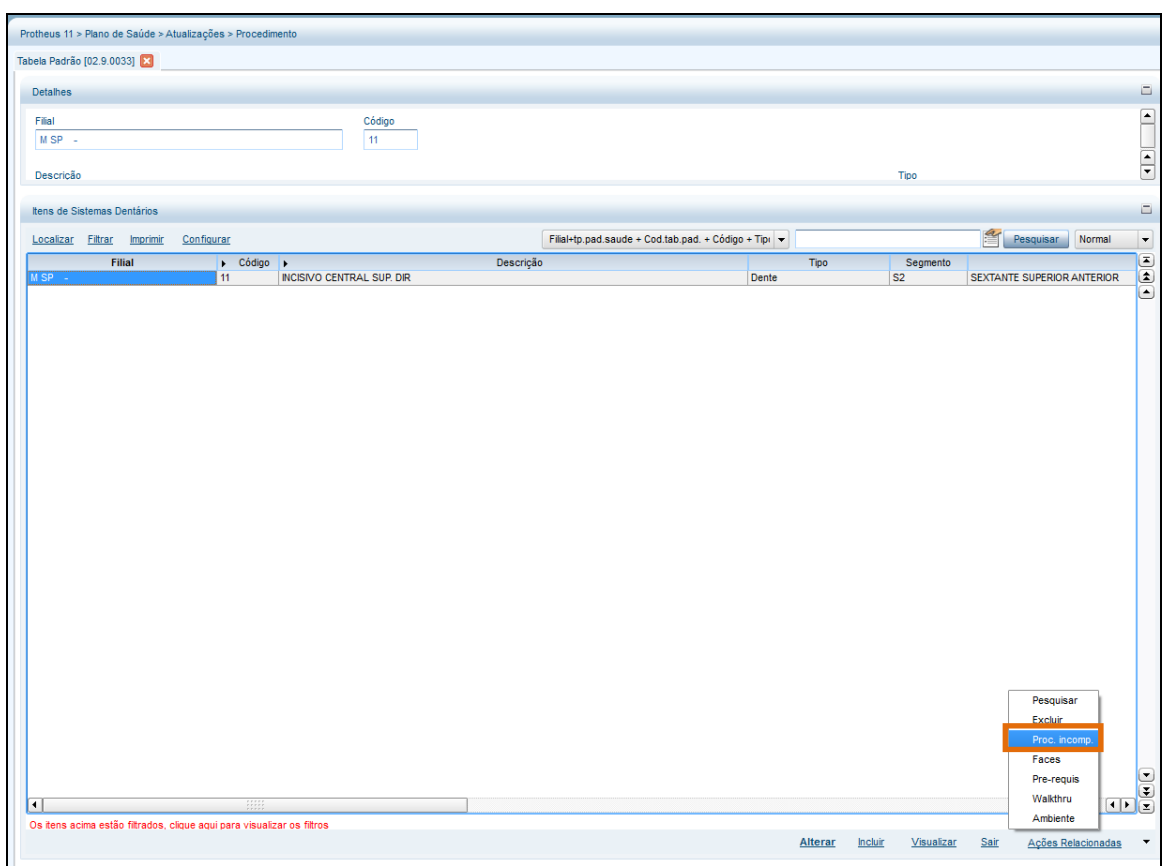

5. Na tela de procedimentos incompatíveis, clique em **Incluir.** 

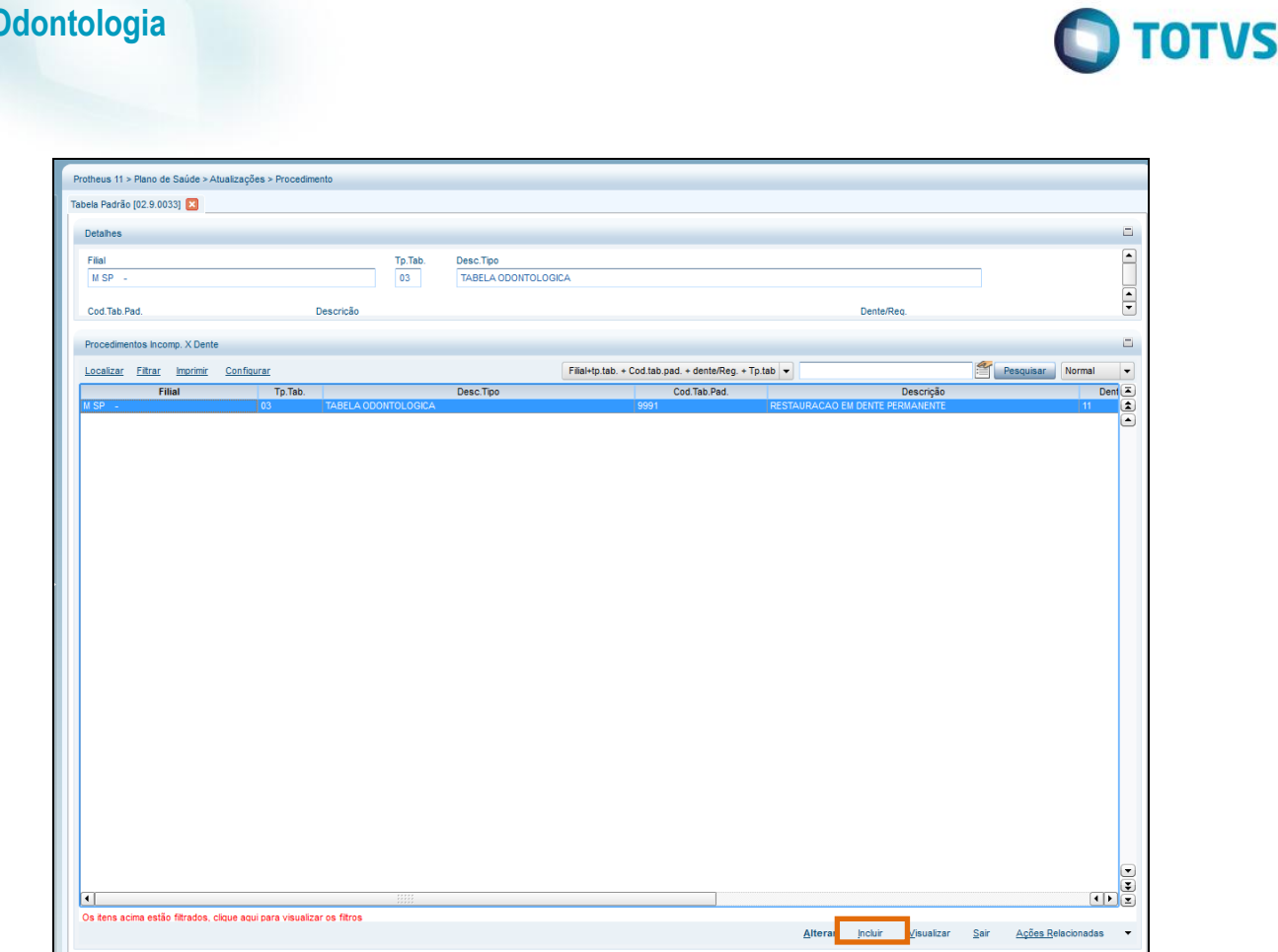

6. Na tela de Inclusão de Procedimentos Incompatíveis preencha os campos conforme necessidade.

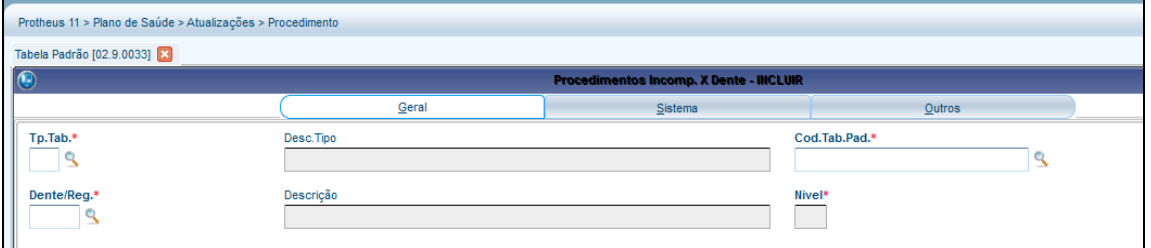

- **Tp. Tab. (B08\_CODPAD):** Informe o código da tabela padrão.
- **Cod. Tab. Pad. (B08\_CODPSA):** Informe o código do procedimento odontológico.
- **Dente/Reg. (B08\_DENREG):** Informe o código do Dente/Região.
- **Quantidade (B08\_QUANTI):** Informe o período de intervalo em que este procedimento será considerado incompatível. **Unidade (B08\_UNIDAD):** Informe a Unidade de Medida que representará o numeral informado no campo Quantidade.
- **Consid.RDA? (B08\_CONRDA):** Indica se o sistema deverá considerar a RDA na verificação de incompatibilidade.
- 7. Clique em **Confirmar** para incluir o procedimento incompatível.

 $\overline{a}$ 

**Este** 

ento é de propriedade da TOTVS. Todos os direitos reservados.

 $\ddot{\bullet}$ 

TOTVS

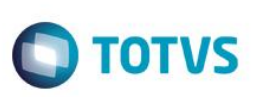

### <span id="page-17-0"></span>**6. Atendimento Odontológico**

Dando continuidade ao processo, após a parametrização, amarração das regras do Dente e da face ao procedimento, é necessário realizar o atendimento por meio das rotinas Autorização Odontológica e Liberação Odontológica.

Essas duas rotinas são bem semelhantes às rotinas de Atendimento Médico do PLS, porém são exclusivos do segmento odontológico.

**Liberação Odontológica:** Nesta rotina de atendimento não existem checagem de regras de autorização e também pode-se informar um prestador genérico. Ela pode ocorrer quando o beneficiário opta por procurar um Prestador que não pertença ao seu plano, por exemplo.

**Autorização Odontológica:** Nesta rotina há checagem de regras de autorização e é necessário informar o Prestador, que deve pertencer ao convênio.

**1.** No Plano de Saúde, acesse as opções **Atualizações/Atendimento/ Autorização Odonto.**

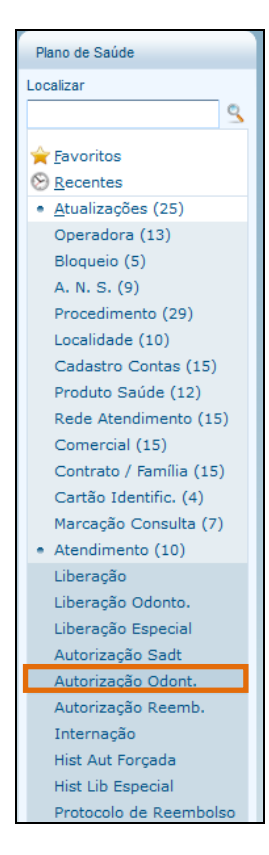

**2.** É apresentada a tela da rotina de autorização, com todas as autorizações que já foram realizadas. Clique em **Incluir.**

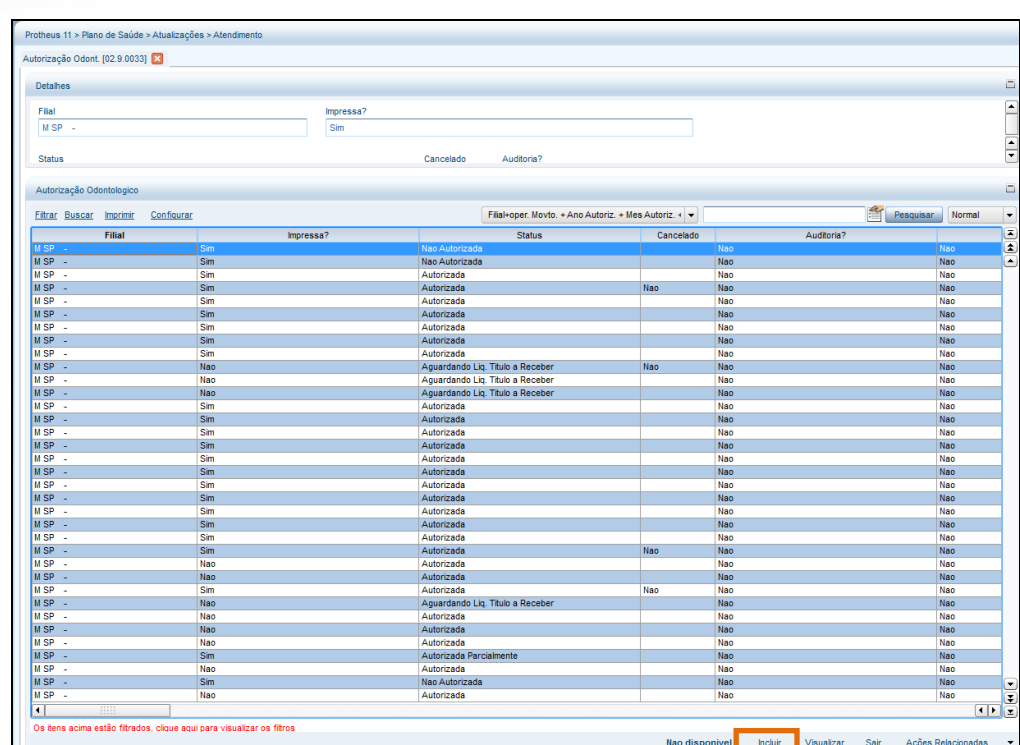

**O** TOTVS

3. A tela de inclusão é dividida em duas partes: Na parte superior, é necessário preencher os detalhes sobre o beneficiário e prestador, enquanto na parte debaixo deve-se inserir as informações do procedimento e do Dente/Face envolvidos. Preencha os campos conforme necessidade, atentando-se aos campos obrigatórios.

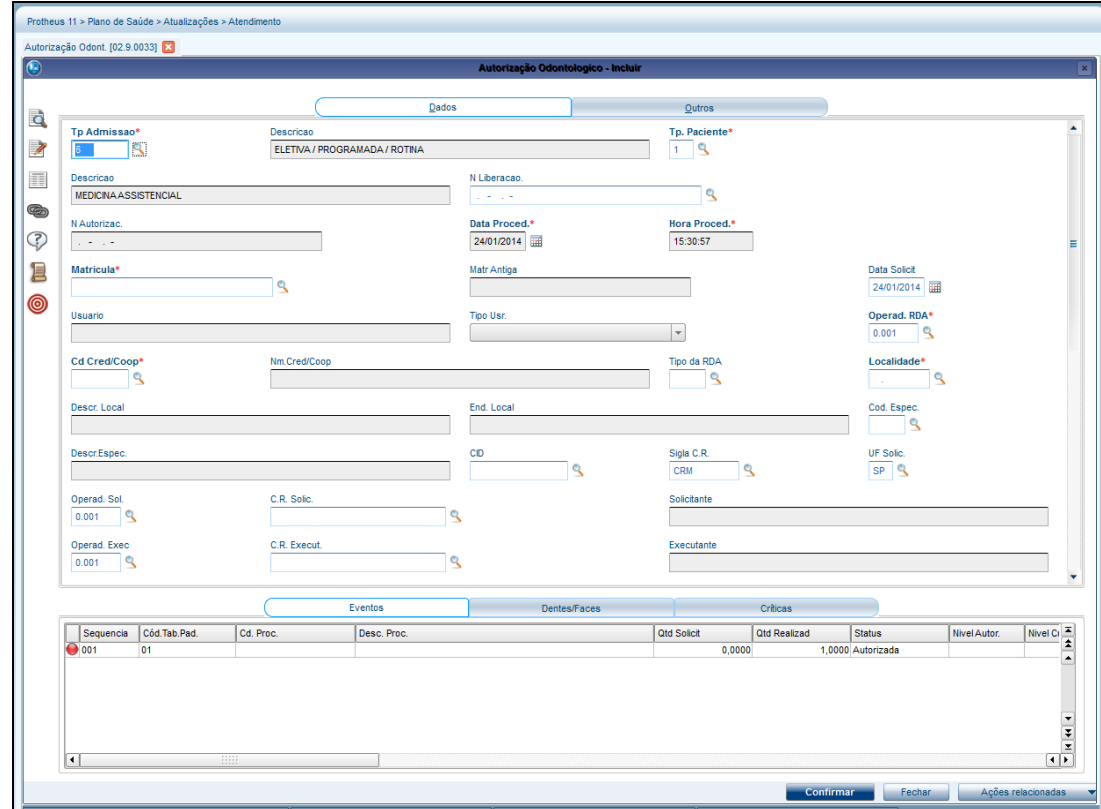

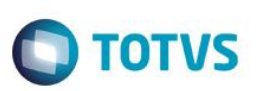

**Tp. Paciente (B01\_TIPPAC):** Indica o tipo de paciente a ser atendido. Os dados nele contido são os do cadastro de Tipos de Paciente e o parâmetro MV\_PLSTPAA informa o conteúdo a ser sugerido na janela "Liberação".

**Matrícula (B01\_USUARI):** Através deste campo deverá ser informada a matrícula do usuário. O parâmetro MV\_PLSSTAD informa se a janela contendo as Situações Adversas do usuário deve ser apresentada ao final da digitação de sua matrícula.

O parâmetro MV\_PLDIABL indica quantos dias, após o bloqueio da família ou usuário, o sistema permitirá a inclusão de movimentações, sendo assim, a inclusão de uma matrícula bloqueada nem sempre indica a glosa de uma movimentação.

**Operad. RDA (B01\_OPERDA):** Este campo indica a operadora pela qual o paciente será atendido. Sempre que for escolhida uma operadora diferente do padrão, o campo Cd. Cred/Coop irá trazer apenas as Redes de Atendimentos que constituem a Operadora selecionada.

**Cd. Cred Cop (B01\_CODRDA):** Este campo indica o código do prestador. O parâmetro MV\_PLSCZRE informa se após o preenchimento do código do cooperado o sistema irá sugerir zeros à esquerda do número, por exemplo: se o código da RDA é 00982 e o usuário digitar apenas 982, o sistema irá preencher o campo, automaticamente, com os dígitos 00 antes de 982.

**CID (B01\_CID):** Indica o código do cadastro internacional de doenças ao qual se refere o atendimento. O parâmetro MV\_PLSVCID indica se o CID deve ser considerado no tratamento das regras de periodicidade, por exemplo: um beneficiário que possuí uma periodicidade cadastrada de 1 (uma) consulta por mês, pode sofrer 2 (duas) consultas no mesmo período, ainda que a periodicidade permita apenas 1 (uma), somente se o CID for diferente.

#### **ÍCONES NA PARTE ESQUERDA DA TELA:**

**Grupo de Carência:** Permite visualizar o grupo de carência do beneficiário.

Grupos de Cobertura: Exibem os grupos de cobertura dos procedimentos que o beneficiário tem direto de realizar. Visualizar Entrevista Qualificada do usuário Exibe entrevista do beneficiário.

**Pesquisar Rede de Atendimento por parâmetros:** Pesquisa prestadora de acordo com as informações de Estado, especialidade, etc.

**Consultar Cobertura/Carência:** Permite visualizar se o beneficiário tem direito de execução e se a carência foi cumprida.

**Histórico de transferência:** Exibe as transferências realizadas do beneficiário.

**Digitais:** Permite cadastrar as digitais do beneficiário para autenticação biométrica.

4. Na parte inferior da tela, escolha o procedimento a ser autorizado e também o dente e a Região (selecione célula abaixo da coluna **Cód. Tab. Pad**, e pressione a tecla **Enter).**

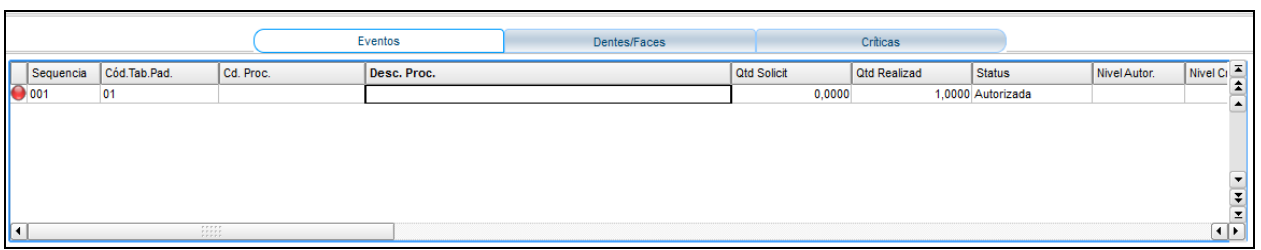

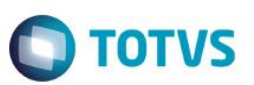

5. Preencha os dados do procedimento a ser autorizado e clique em **Confirmar.**

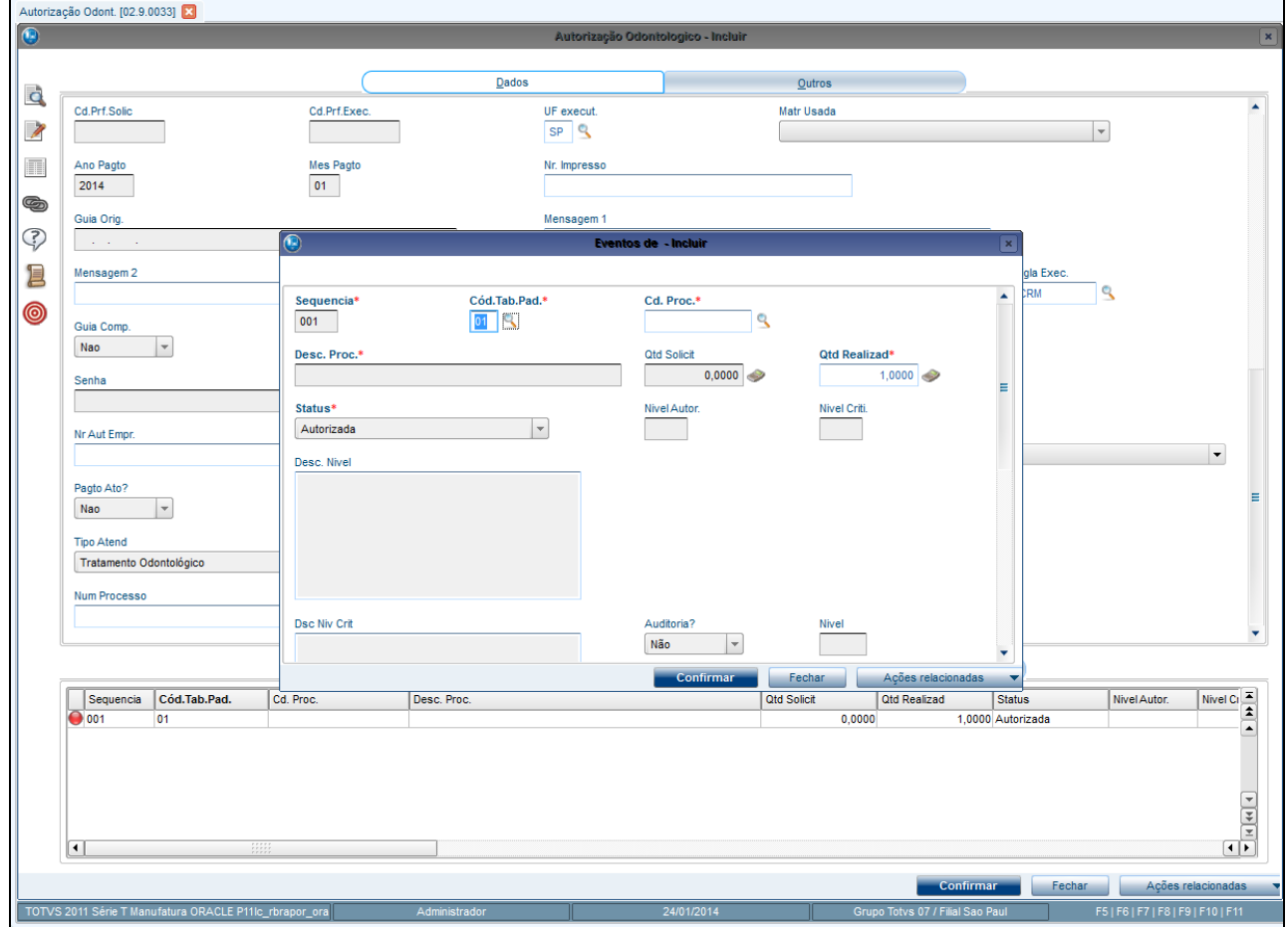

6. Insira as informações sobre o Dente e Face para os quais será autorizado o procedimento.

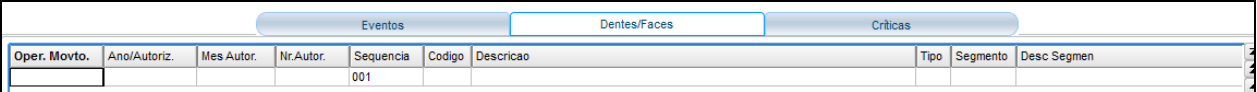

7. Clique em **Confirmar** para que o procedimento seja confirmado.

Neste momento, o sistema fará as verificações em todas as configurações que foram previamente configuradas:

 Caso o procedimento tenha algum procedimento incompatível cadastrado, é nesse momento que o sistema buscará no histórico do beneficiário, se ele foi realizado dentro do período determinado. Caso o sistema encontre ocorrência deste procedimento, não autorizará o procedimento e fará uma crítica, apontando a incompatibilidade do procedimento.

 $\stackrel{\cdot}{\circ}$ 

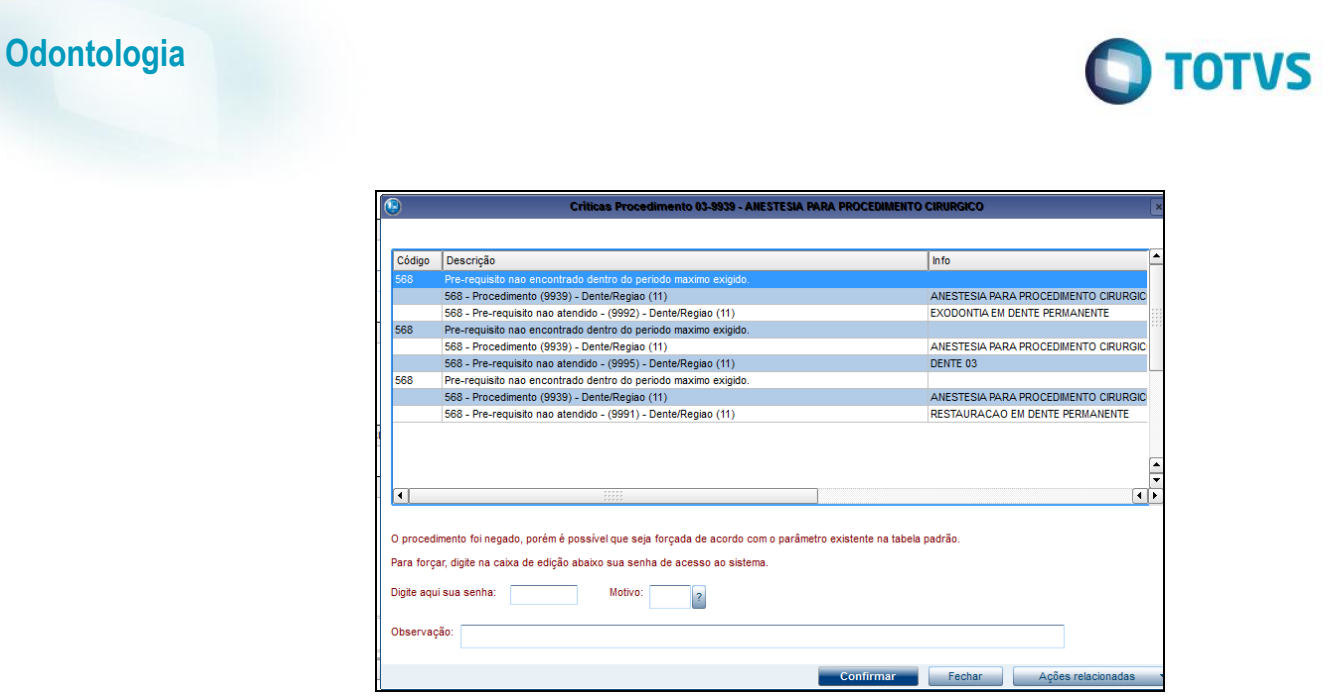

 Caso o procedimento tenha algum pré-requisito cadastrado, é nesse momento que o sistema buscará no histórico ou na guia, se esse procedimento já foi realizado. Se em sua pesquisa, concluir que o pré-requisito não foi realizado, o sistema não autorizará o procedimento e fará uma crítica, apontando que o pré-requisito ainda não foi efetuado.

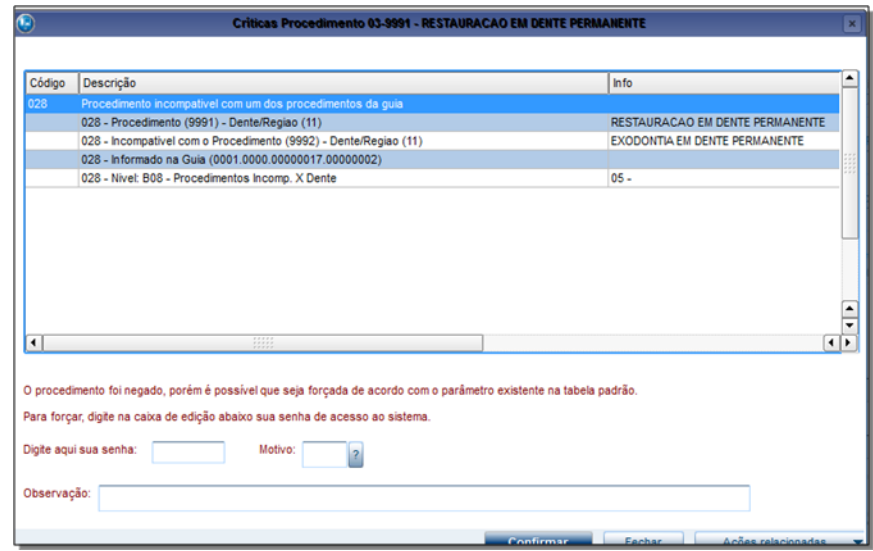

 O sistema verificará as regras de cobertura, carência, quantidade e periodicidade, iniciando a verificação pelos níveis de face, e em seguida, Dente e Tabela Padrão. Caso o beneficiário esteja querendo executar um procedimento com a frequencia ou quantidade maior do que a configurada no nível de verificação, o sistema não autorizará o procedimento e fará uma crítica, apontando a ocorrência.

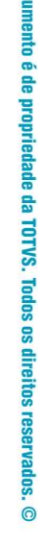

**Este doc** 

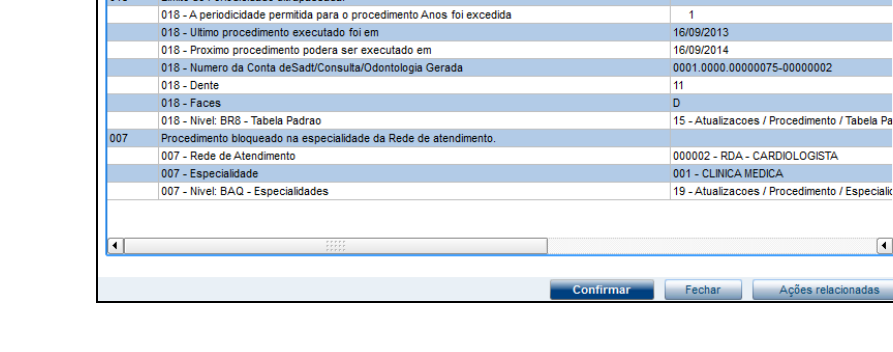

Código Descrição

001 - Idade Minima<br>001 - Idade Minima<br>001 - Idade Usuario

001 - Nade Osdaho<br>001 - Dente<br>001 - Face(s).

001 - Nivel: BR8 - Tabela Padrao

**O** TOTVS

 $\sqrt{\ln 10}$ 

 $\overline{a}$  $\frac{1}{18}$  $\overline{30}$ 

 $\frac{11}{11}$ 

07 - Atualizacoes / Procedimento / Tabela P

**IDA - CARDIOLOGISTA** 

Ações rela

 $\frac{1}{\sqrt{1-\frac{1}{2}}}$ 

8. Se todas as configurações forem validadas e não for encontrada nenhuma ocorrência, o sistema autorizará o procedimento.

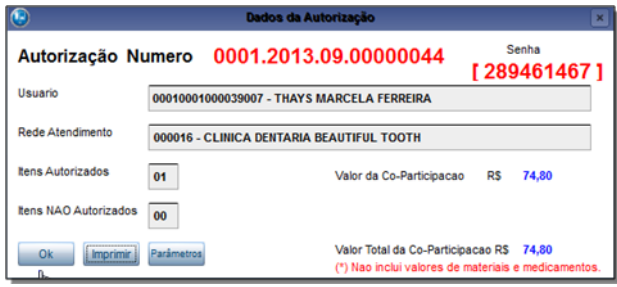

9. Clique em **Imprimir,** para imprimir a guia odontológica.

### <span id="page-22-0"></span>**7. Conclusão**

Neste manual ilustrado você conheceu um pouco mais sobre o funcionamento da funcionalidade de odontologia no PLS que tem início nos cadastramentos prévios, e termina na impressão da guia odontológica.